- Getting Started [Owner/Manager](#page-0-0) Walkthrough
- Register at [git.imp.fu-berlin.de](#page-0-1)
- Add members to the [workgroup](#page-1-0)
- As owner: Designate a [group/workgroup](#page-3-0) manager
- Mount the [filesystem](#page-4-0) on your machine
- Request access to [microscope](#page-5-0) folders

# <span id="page-0-0"></span>Getting Started — Owner/Manager Walkthrough

This document guides you through the first steps to start using the BCP filesystem:

- Registering your account at <https://git.imp.fu-berlin.de> in order to access detailed instructions for using the BCP filesystem.
- Managing the member list of your workgroup at <https://portal.mi.fu-berlin.de/> in order to enable the BCP filesystem for lab members.
- Mounting the BCP filesystem in order to access the data.

# <span id="page-0-1"></span>Register at git.imp.fu-berlin.de

Start by registering your ZEDAT account at git.imp.fu-berlin.de, where you can access the full list of instructions:

- Go to <https://git.imp.fu-berlin.de>.
- Ensure that the 'LDAP' tab is active. See image below.
- Sign in with your ZEDAT account name and password. Do not use your email address.

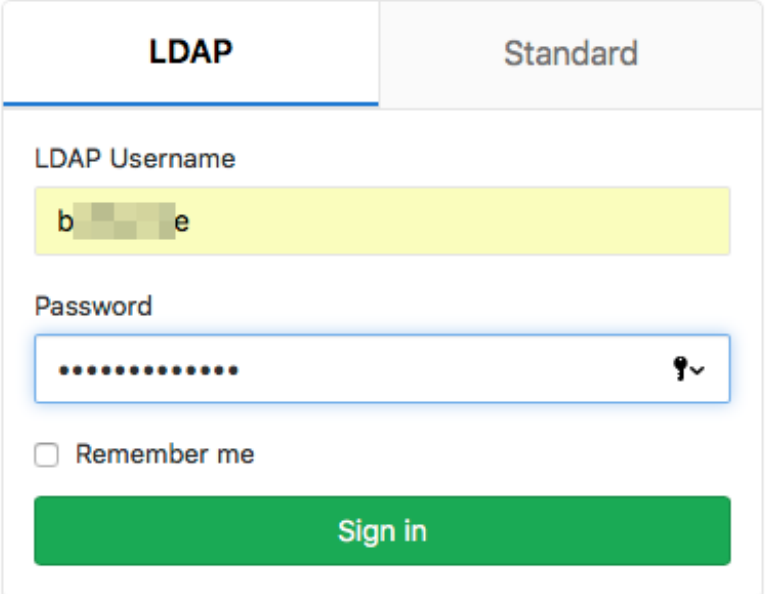

- Complete your profile by entering your email address and clicking 'Update profile settings'.
- Wait for the confirmation email and click the confirmation link in the email.
- Go to <https://git.imp.fu-berlin.de/bcp/bcpfs-doc/blob/master/README.md> to access the full list of instructions. See image below.

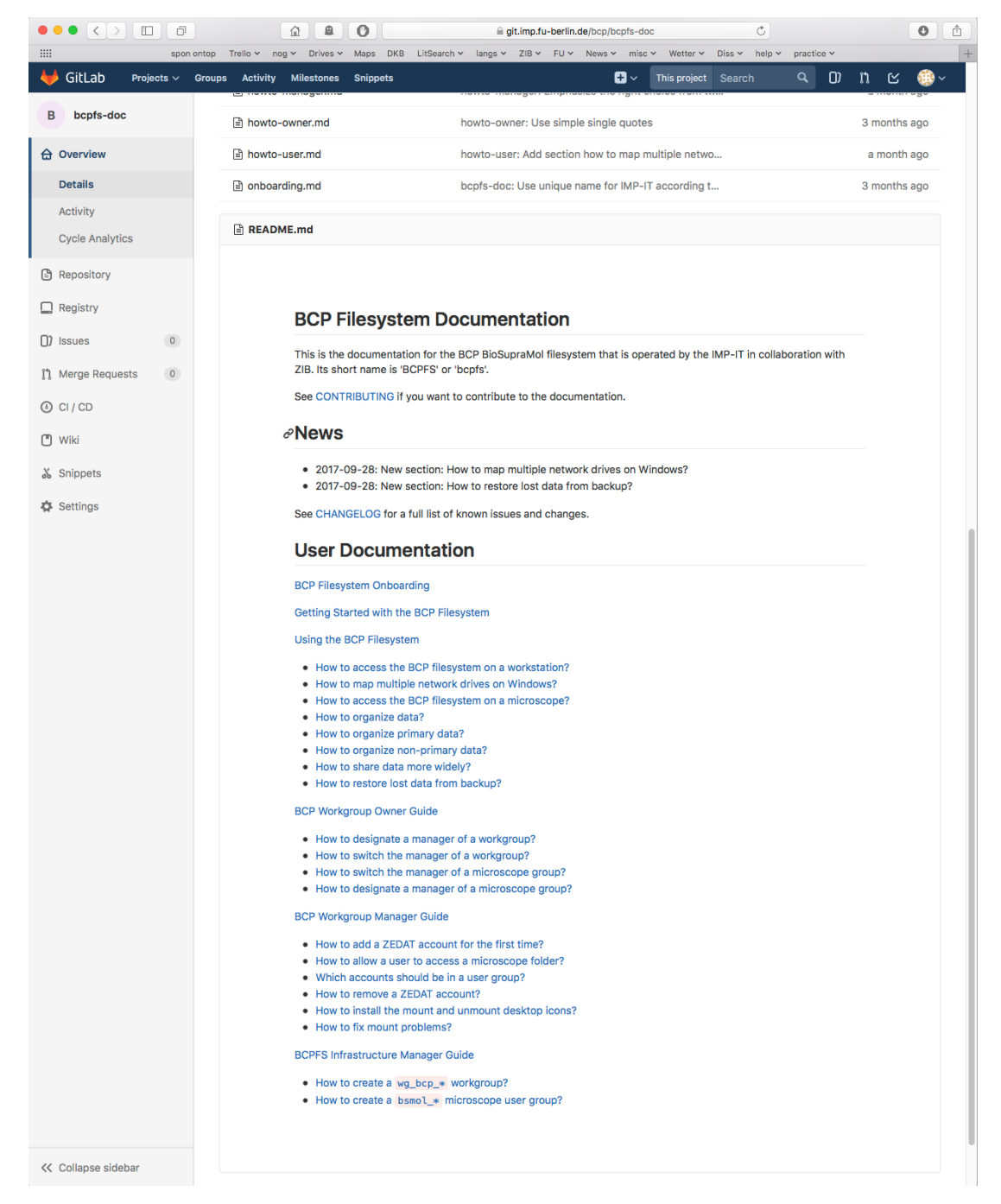

You can change your settings on git.imp.fu-berlin.de to show the path to the list of instructions at login. See How to permanently list the [documentation](https://git.imp.fu-berlin.de/bcp/bcpfs-doc/blob/master/howto-user.md#how-to-permanently-list-the-documentation-on-gitlab-login) on GitLab login .

# <span id="page-1-0"></span>Add members to the workgroup

The members of your lab must be added to the IMP-IT account system. The workgroup owner and the workgroup manager of a lab control the active accounts in the group management system at <https://portal.mi.fu-berlin.de>.

- Log in with your ZEDAT account at <https://portal.mi.fu-berlin.de>.
- Navigate to 'Arbeitsgruppen / wg\_bcp\_<lab>', where <lab> is a placeholder for your lab's name. Do not choose the tab 'Gruppen'. See image below.

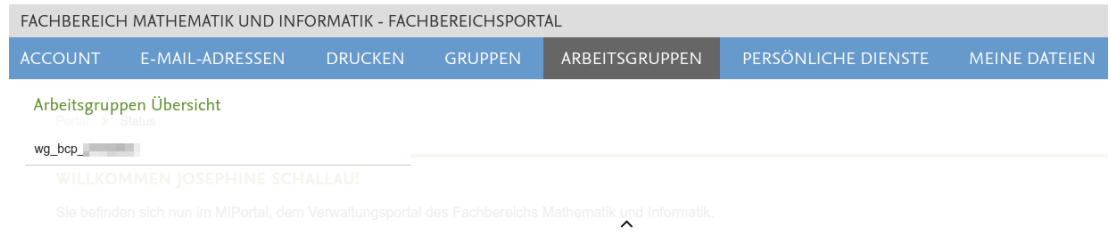

- Scroll down to section 'Mitglieder'.
- Click 'Mitglied hinzufügen' close to the bottom of the page. See image below.

#### **MITGLIEDER**

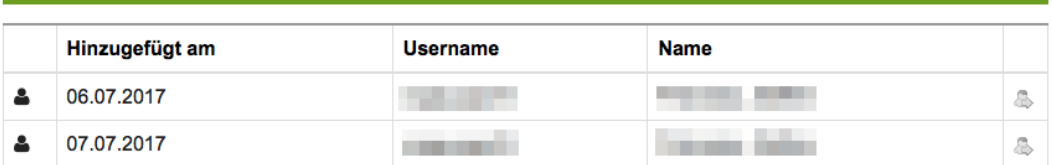

**O** Mitglied hinzufügen

- Toggle the second option 'Benutzer direkt auswählen'. See (1) in image below.
- Enter the ZEDAT account username and press 'Validieren'. See (2) in image below.
- Press 'Senden' to add the account. See (3) in image below.

### Mitglied hinzufügen

Bitte wählen Sie:

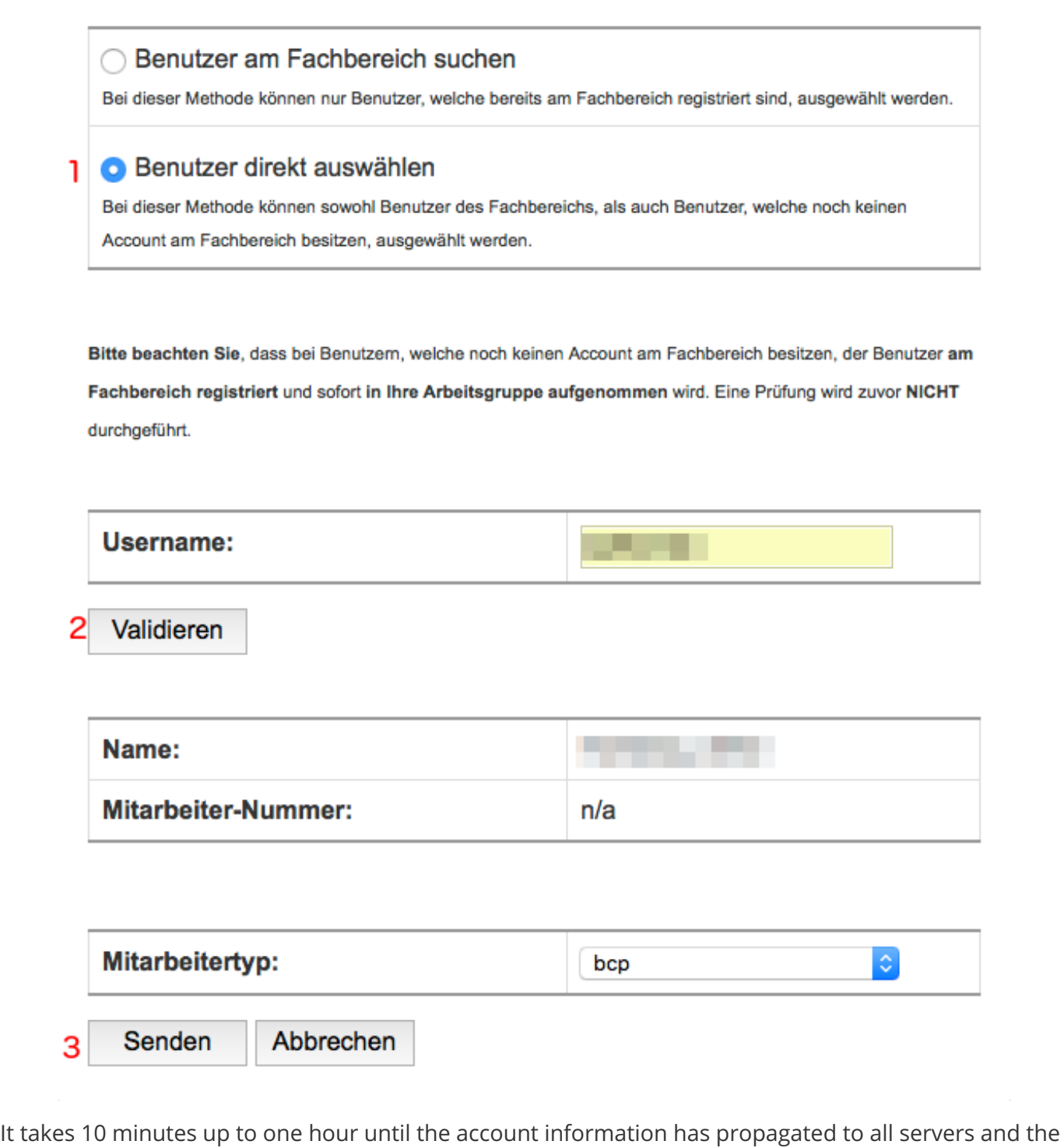

account is ready to access the BCP filesystem.

Further details:

- How to add a ZEDAT [account](https://git.imp.fu-berlin.de/bcp/bcpfs-doc/blob/master/howto-manager.md#how-to-add-a-zedat-account-for-the-first-time) for the first time?
- 'Gruppen' and ['Arbeitsgruppen'](https://git.imp.fu-berlin.de/bcp/bcpfs-doc/blob/master/howto-manager.md#background-gruppen-and-arbeitsgruppen-in-the-group-management-system) in the group management system.

### <span id="page-3-0"></span>As owner: Designate a

# group/workgroup manager

The workgroup owner can delegate the day-to-day account management to a workgroup manager. The workgroup manager must have been added to the workgroup as described above and can be configured in the group management system at <https://portal.mi.fu-berlin.de>.

- Log in with your ZEDAT account at <https://portal.mi.fu-berlin.de>.
- Navigate to 'Arbeitsgruppen / wg\_bcp\_<lab> '.
- Go to the field 'Manager' in section 'Info'. See image below.
- Insert the ZEDAT account of the new manager, click 'Änderungen speichern'.

#### **INFO**

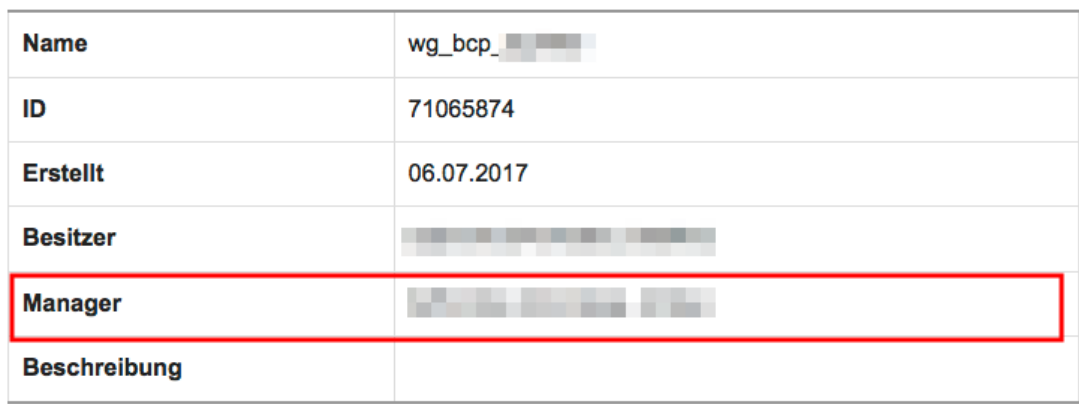

The manager is configured separately for the Unix group bcp\_ag-<lab>:

- Navigate to 'Gruppen / bcp\_ag-\_<lab>'.
- Go to the field 'Manager' in section 'Gruppeninformation'.
- Insert the ZEDAT account of the new manager, click 'Änderungen speichern'.

Further details:

'Gruppen' and ['Arbeitsgruppen'](https://git.imp.fu-berlin.de/bcp/bcpfs-doc/blob/master/howto-manager.md#background-gruppen-and-arbeitsgruppen-in-the-group-management-system) in the group management system.

### <span id="page-4-0"></span>Mount the filesystem on your machine

The filesystem can be mounted as follows.

Replace <lab> with your lab's name and <zedat-account> with your ZEDAT account.

To mount on Windows, use the share:

\\bcp-storage01.imp.fu-berlin.de\ag-<lab>

To mount the filesystem on Linux or Mac, use:

smb://bcp-storage01.imp.fu-berlin.de/ag-<lab>

Enter the login with a domain prefix:

Detailed instructions:

- Windows: [howto-access-network-drive-win.pdf](https://git.imp.fu-berlin.de/bcp/bcpfs-doc/blob/master/howtos/howto-access-network-drive-win.pdf)
- Mac: [howto-access-network-drive-mac.pdf](https://git.imp.fu-berlin.de/bcp/bcpfs-doc/blob/master/howtos/howto-access-network-drive-mac.pdf)

# <span id="page-5-0"></span>Request access to microscope folders

Most facilities control the access to their devices folders. If you need access for a specific account to a device folder, contact the facility that operates the device and provide the following information:

- User name
- ZEDAT account
- Research lab
- Microscope name

The following facilities control the access to the device folders:

- Electron Microscopy Facility, contact: Kai Ludwig [\(kai.ludwig@fzem.fu-berlin.de\)](mailto:kai.ludwig@fzem.fu-berlin.de?subject=BCPFS Request for access to microscope folder)
- Confocal Microscopy Facility, contact: Katharina Achazi [\(kachazi@zedat.fu-berlin.de\)](mailto:kachazi@zedat.fu-berlin.de?subject=BCPFS Request for access to microscope folder) or Andreas Fulterer [\(andreasfulterer@hotmail.com\)](mailto:andreasfulterer@hotmail.com?subject=BCPFS Request for access to microscope folder)
- Microfluidics Facility, contact: Katharina Achazi [\(kachazi@zedat.fu-berlin.de\)](mailto:kachazi@zedat.fu-berlin.de?subject=BCPFS Request for access to microscope folder)